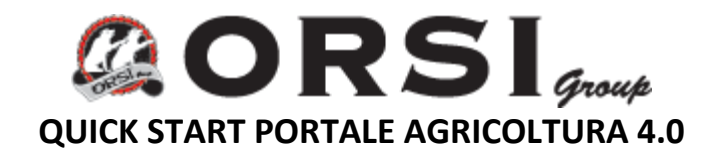

**Al sito si accede dall'URL<https://dataportal.proemion.com/>**

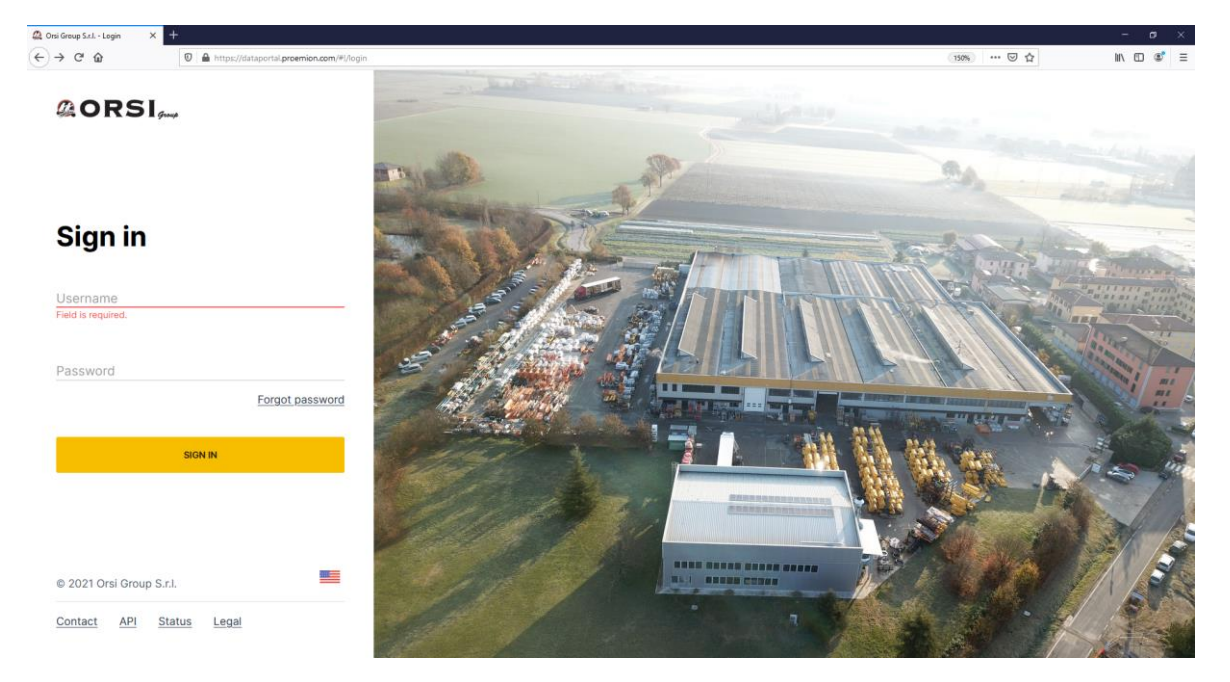

Accedendo con le proprie credenziali appare la schermata iniziale con il riassunto di tutte le macchine gestite.

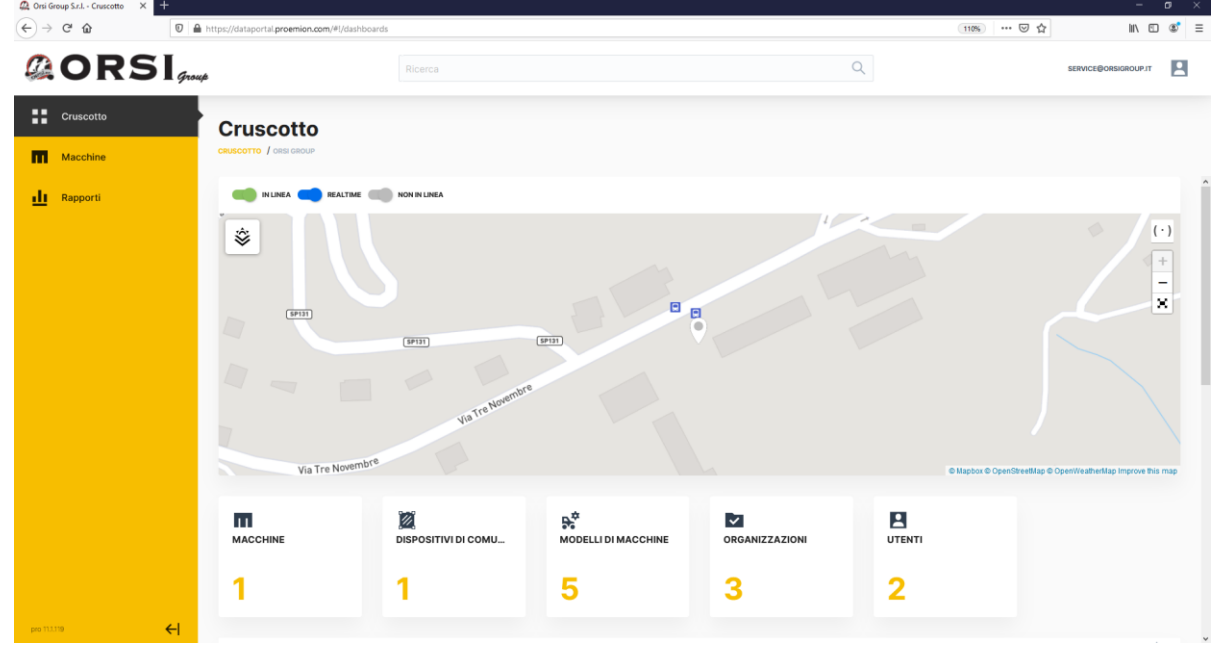

Sul menù di sinistra è possibile navigare tra le varie funzionalità consentite all'utente:

- CRISCOTTO: riassunto della flotta di macchine in gestione.
- MACCHINE: elenco di tutte le macchine in gestione.
- MANUTENZIONE: indicazioni relative agli interventi di manutenzione programmati per ogni macchina.
- RAPPORTI: elaborazione dei dati storici e relativa visualizzazione in mappe, grafici, tabelle.

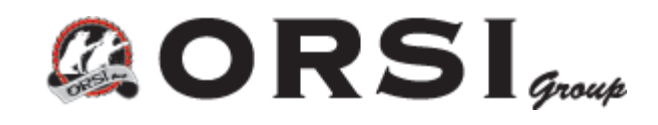

## **VISUALIZZAZIONE STORICO POSIZIONI SU MAPPA**

Navigando in RAPPORTI → Mappe è possibile visualizzare il percorso e l'ultima posizione dellea macchina selezionata.

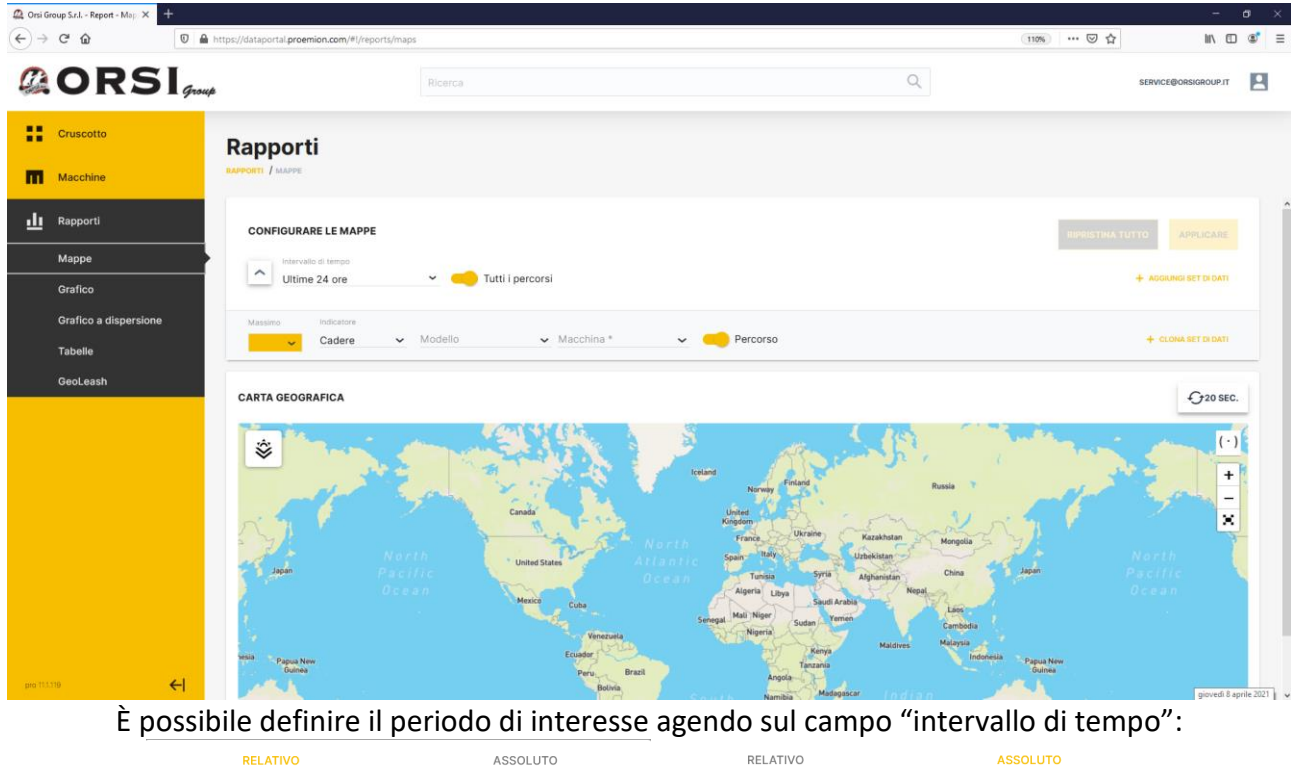

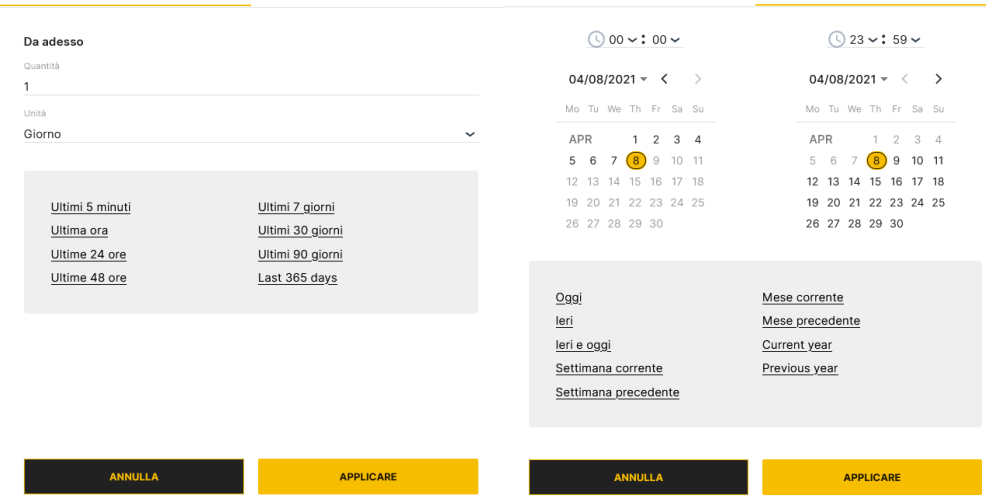

RELATIVO si riferisce da oggi a un intervallo di tempo nel passato.

ASSOLUTO può definire un intervallo di tempo con una ora ed una data di inizio ed una ora e data di fine nel passato.

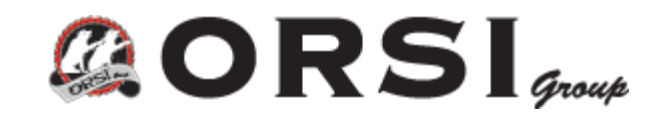

Stesso concetto vale per la creazione di grafici, bisonga solo selezionare negli appositi campi della macchina il "segnale" che si vuole graficare (ad esempio Temperatura Olio). È possibile anche definire il colore ed il tipo di linea per ciascun segnale del grafico.

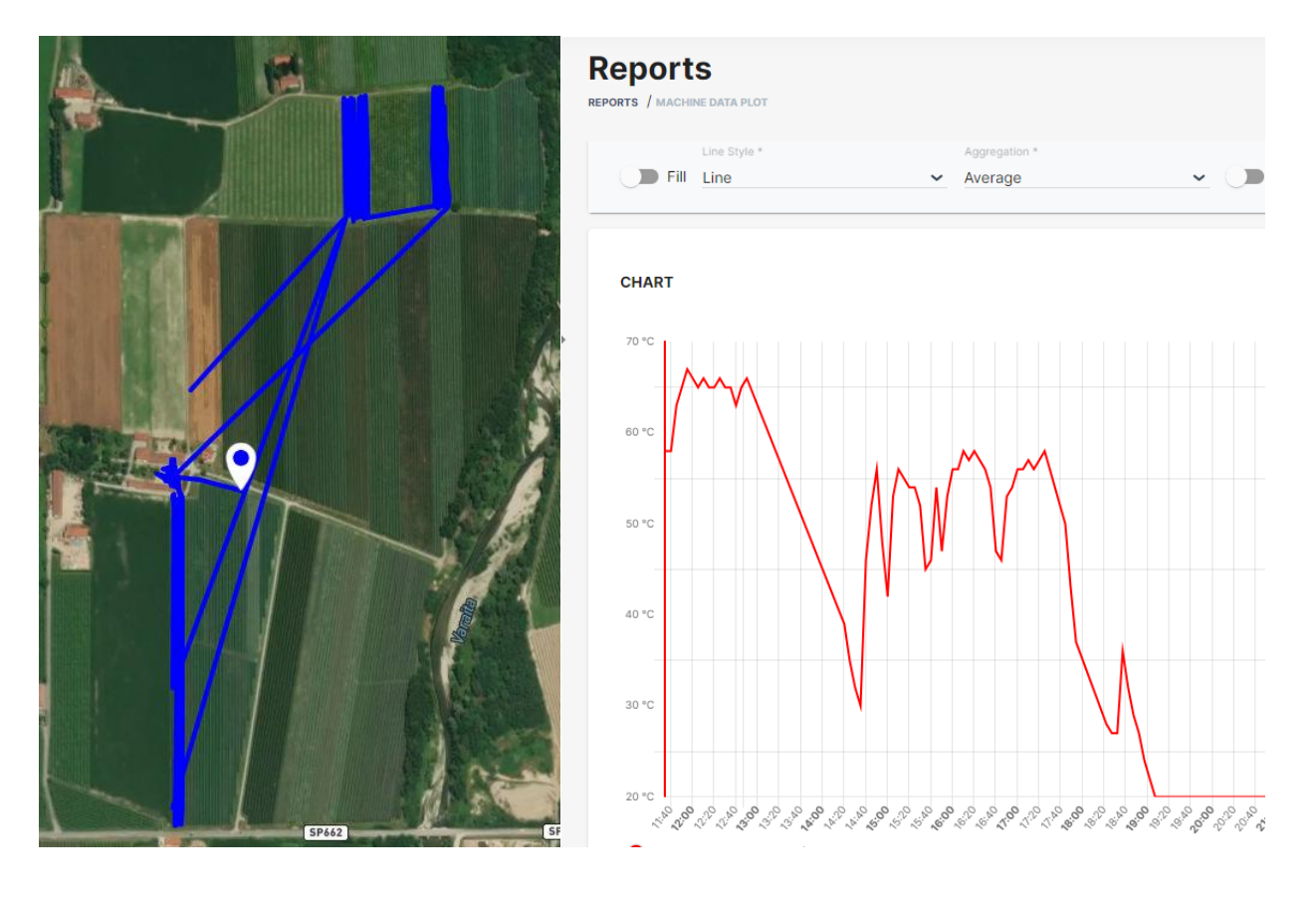

## ESEMPIO DI TRACKING E GRAFICO TEMPERATURA OLIO: